# Kostensollstellung: Unterschied zwischen den Versionen

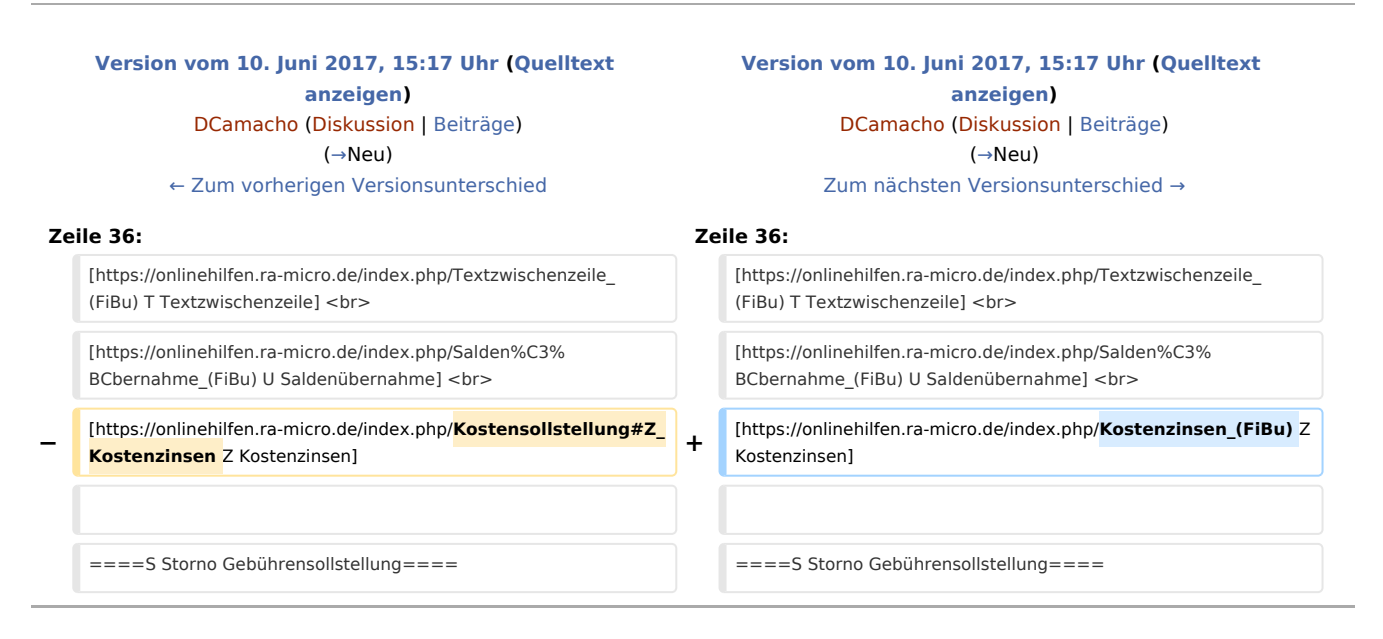

# Version vom 10. Juni 2017, 15:17 Uhr

[Hauptseite](https://onlinehilfen.ra-micro.de/index.php/Hauptseite) > [Aktenkonto](https://onlinehilfen.ra-micro.de/index.php/Kategorie:Aktenkonto) > [Kostensollstellung](https://onlinehilfen.ra-micro.de)

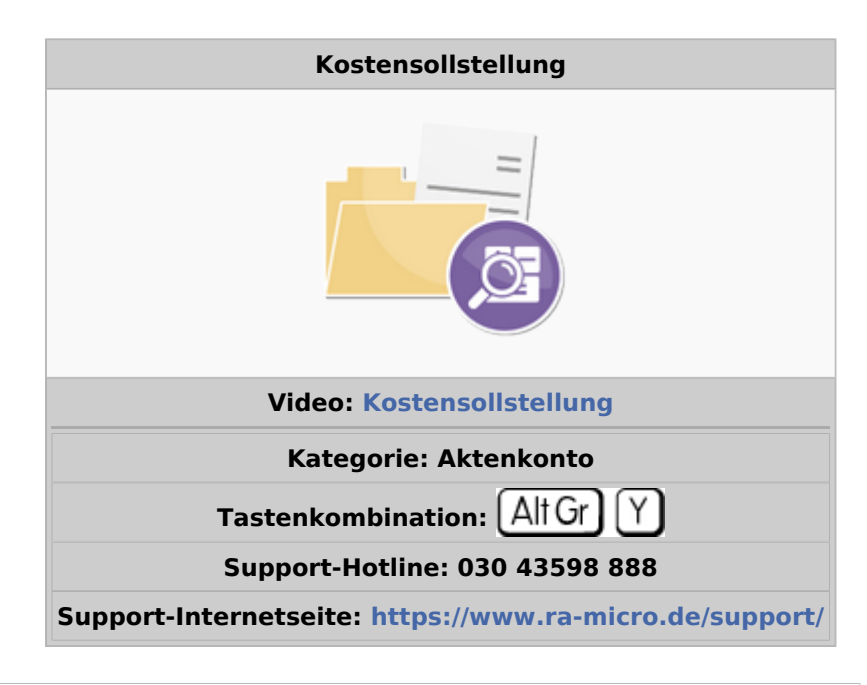

#### **Inhaltsverzeichnis**

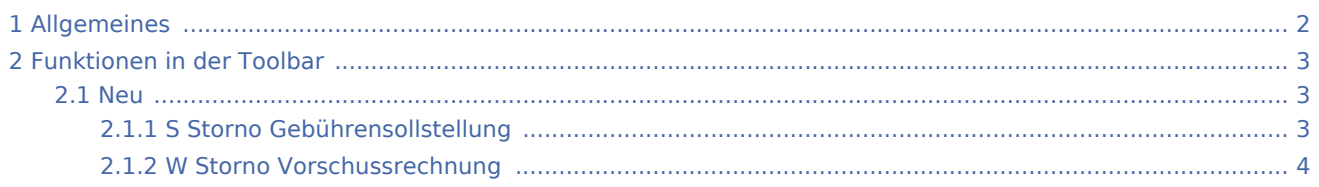

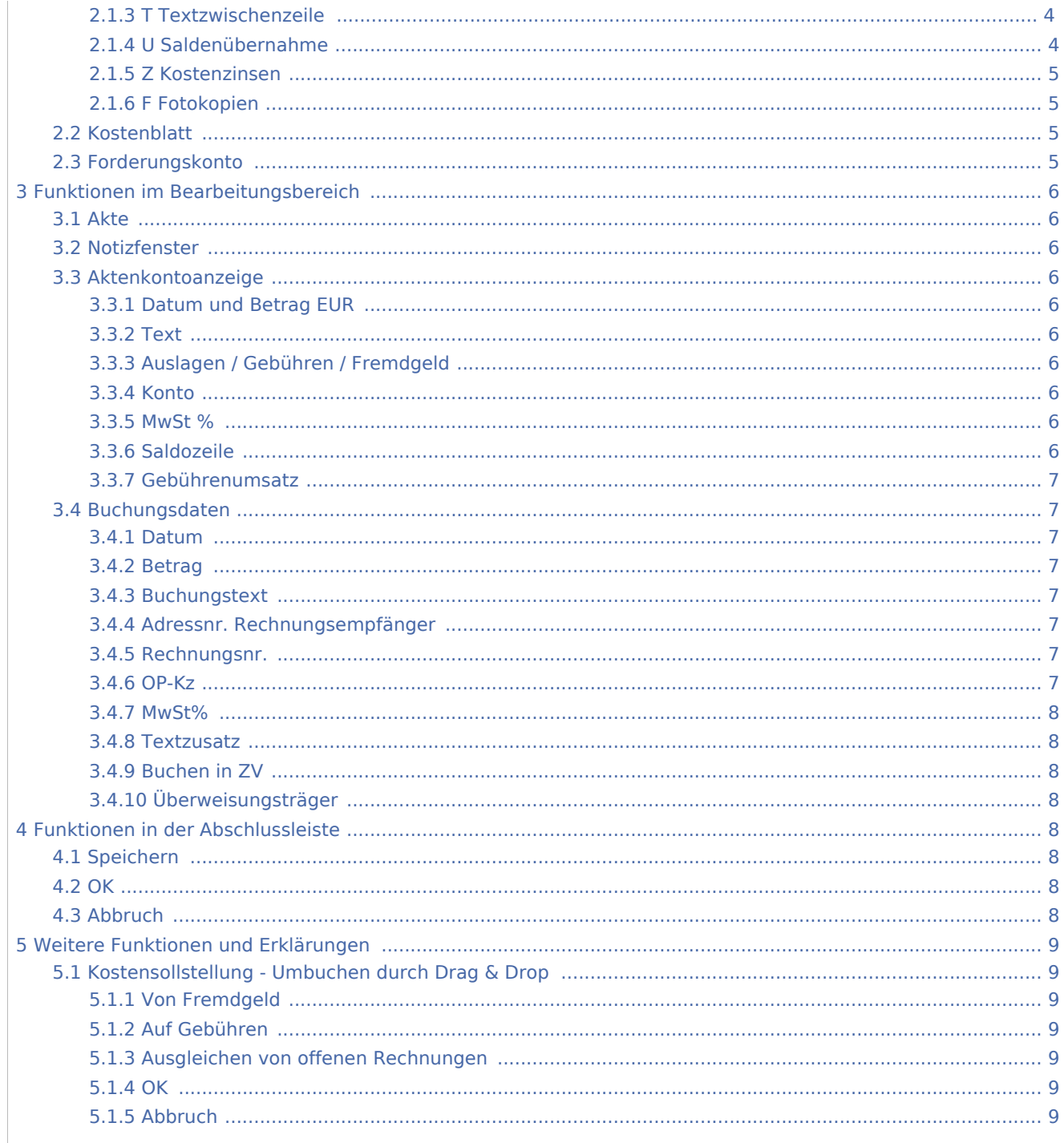

# <span id="page-1-0"></span>Allgemeines

Datei:Aktko Kostensollstellung.gif

Sollstellungen und Merkposten für Vorschussrechnungen werden regelmäßig im Rahmen der Rechnungsstellung im Programmbereich Gebühren erzeugt. Rechnungen und Vorschussrechnungen werden regelmäßig mit der Programmfunktion Gutschrift storniert. Dabei werden Aktenkonto und Offene Posten angesprochen und Belege erzeugt. Nur in Ausnahmefällen ist die Nutzung der Kostensollstellung sinnvoll, die keine Belege erzeugt, z. B. für die Übernahme einer alten Sollstellung/Rechnung aus einem gelöschten Aktenkonto oder einer früheren Buchhaltung oder für das Storno einer Sollstellung, die aus der ZV durchgebucht wurde. Umbuchungen von Guthaben (z. B. vorhandenes Fremdgeld auf offene Gebühren) können in dieser Programmfunktion mit [Drag & Drop](https://onlinehilfen.ra-micro.de/index.php/Kostensollstellung#Kostensollstellung_-_Umbuchen_durch_Drag_.26_Drop) durchgeführt werden.

# <span id="page-2-1"></span>Funktionen in der Toolbar

<span id="page-2-0"></span>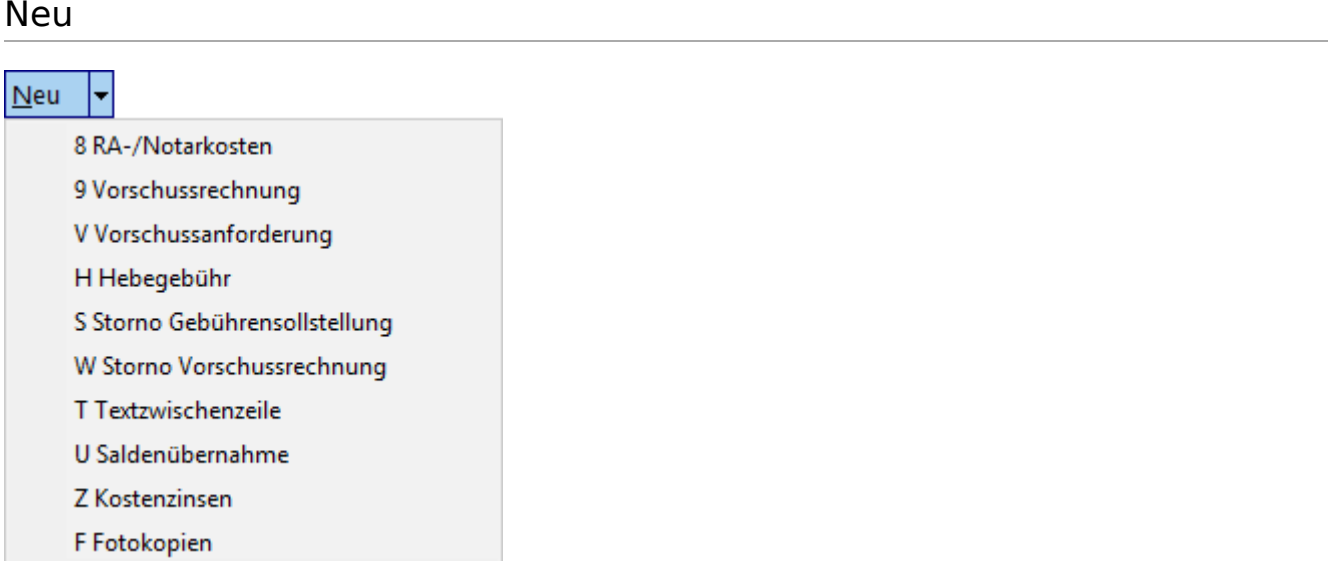

Folgende Buchungsarten stehen in der Programmfunktion Kostensollstellung zur Verfügung:

[8 RA-/Notarkosten](https://onlinehilfen.ra-micro.de/index.php/RA-/Notarkosten_(FiBu)) [9 Vorschussrechnung](https://onlinehilfen.ra-micro.de/index.php/Vorschussrechnung_(FiBu)) [V Vorschussforderung](https://onlinehilfen.ra-micro.de/index.php/Vorschussanforderung_(FiBu)) [H Hebegebühr](https://onlinehilfen.ra-micro.de/index.php/Hebegeb%C3%BChr_(FiBu)) [S Storno Gebührensollstellung](https://onlinehilfen.ra-micro.de/index.php/Storno_Geb%C3%BChrensollstellung_(FiBu)) [W Storno Vorschussrechnung](https://onlinehilfen.ra-micro.de/index.php/Storno_Vorschussrechnung_(FiBu)) [T Textzwischenzeile](https://onlinehilfen.ra-micro.de/index.php/Textzwischenzeile_(FiBu)) [U Saldenübernahme](https://onlinehilfen.ra-micro.de/index.php/Salden%C3%BCbernahme_(FiBu)) [Z Kostenzinsen](https://onlinehilfen.ra-micro.de/index.php/Kostenzinsen_(FiBu))

## <span id="page-2-2"></span>**S Storno Gebührensollstellung**

Diese Buchungsart, aufrufbar aus [Aktenkonto Buchen](https://onlinehilfen.ra-micro.de/index.php/Buchen_(Aktenkonto)), Kostensollstellung  $\boxed{\text{Alt Gr}}$   $\boxed{\Upsilon}$  und [FIBU Buchen,](https://onlinehilfen.ra-micro.de/index.php/Buchen) verwenden Sie bitte nur zum Storno von Sollstellungen ohne Rechnungsnummer, wie sie z. B. aus der Zwangsvollstreckung übergeben werden können.

Diese Buchung ist nur als Minus-Sollstellung zulässig (Betrag mit folgendem H oder + Zeichen, sofern erforderlich). Sach- und Finanzkonten werden nicht angesprochen.

Eine Buchung ist nur in Höhe des Überschusses der Sollstellungen über die Stornos von Sollstellungen möglich. ra-micro ermittelt die Differenz aufgrund der Buchungsarten unabhängig von Buchungstexten u.ä. Umbuchungen sind immer Umbuchungen von Zahlungen, Umbuchungen von Sollstellungen sind überhaupt nicht möglich. Aufgrund der Vorschriften des § 14 Umsatzsteuergesetzes ist für das Storno von Rechnungen mit Rechnungsnummern ausschließlich der Weg über Gutschrift vorgesehen.

Wird bei einer Sollstellung ein Beleg erzeugt, muss auch beim Storno dieser Sollstellung ein Beleg erzeugt werden.

#### **Korrektur**

Über die Buchungsart [8 RA-/Notarkosten](https://onlinehilfen.ra-micro.de/index.php/Kostensollstellung#8_RA-.2FNotarkosten).

### <span id="page-3-0"></span>**W Storno Vorschussrechnung**

Eine Vorschussrechnung stornieren Sie im Regelfall, indem Sie unter *Gutschrift* eine Gutschrift für die Vorschussrechnung erstellen; dabei werden die Buchungen ins *Aktenkonto* und in die *Offenen Posten* automatisch erstellt. Nur in Ausnahmefällen ist eine direkte Buchung mit der vorliegenden Buchungsart sinnvoll.

Diese Buchungsart neutralisiert einen Merkposten nur in der Betragsspalte des *Aktenkontos* und in den *Offenen Posten* durch eine gegenläufige Buchung. Es wird keiner der drei Bereiche des *Aktenkontos* angesprochen und eine Buchung im *Journal* erfolgt nicht.

Es ist nur ein vollständiges Storno der Vorschussrechnung möglich. Der offene Betrag dieser Rechnung wird in den *Offenen Posten* auf Null gesetzt und in den *Offenen Posten* wird eine neue Rechnungsnummer für eine Gutschrift in Höhe des Stornobetrages erzeugt. Dabei wird eine neue Rechnungsnummer vergeben, aber kein Beleg erzeugt.

Die Programmfunktion *Gutschrift* erzeugt demgegenüber einen Beleg. Ist auf die Vorschussrechnung bereits eine Zahlung erfolgt, ist nur eine Gutschrift möglich.

#### **Korrektur**

Über die Buchungsart [9 Vorschussrechnung.](https://onlinehilfen.ra-micro.de/index.php/Kostensollstellung#9_Vorschussrechnung)

### <span id="page-3-1"></span>**T Textzwischenzeile**

Eine Textzwischenzeile in einem Aktenkonto können Sie mit der Buchungsart T erfassen.

Bei Bedarf können Sie eine manuell erzeugte Textzwischenzeile unter [Aktenkonto bearbeiten](https://onlinehilfen.ra-micro.de/index.php/Aktko_Fenster#Aktenkonto_bearbeiten) löschen.

### <span id="page-3-2"></span>**U Saldenübernahme**

Diese Buchungsart dient der einfachen und schnellen Saldenübernahme in die Aktenkonten bei Beginn der Buchhaltung.

Wenn Sie am Jahresanfang mit der Buchhaltung beginnen, nehmen Sie als Buchungsdatum der Saldenübernahme den 31.12.

Wenn Sie im laufenden Jahr beginnen (z. B. 01.04.), dann nehmen Sie als Buchungsdatum den letzten Tag des Vormonates (31.03.).

Sie ermitteln pro Akte aus Ihrem Kostenblatt den Bestand der Auslagen, Gebühren und Fremdgeld. Den Gesamtsaldo brauchen Sie nicht zu berechnen.

In der Buchungsmaske der [Einzelbuchung nur auf Aktenkonto](https://onlinehilfen.ra-micro.de/index.php/Buchen_(Aktenkonto)) können Sie das Feld für den Betrag (Gesamtsaldo) leer lassen. In der Maske [Aufteilung auf Aktenkonto](https://onlinehilfen.ra-micro.de/index.php/Aufteilung_Aktenkonto) geben Sie die einzelnen Beträge für Auslagen, Gebühren pro Steuersatz und Fremdgeld ein, und zwar Forderungen gegen den Mandanten mit folgendem S oder - Zeichen, Guthaben mit folgendem H oder + Zeichen.

Die Finanz-, Sach- und Forderungskonten werden nicht berührt. Wir warnen ausdrücklich davor, diese Buchungsart für Korrekturen der Aktenkonten zu verwenden; sie ist dafür nicht vorgesehen und geeignet und aktualisiert insbesondere nicht die Gebührenumsätze.

#### **Korrektur der Saldenübernahme**

Per Saldenübernahme falsch gebuchte Beträge werden anhand der Saldenübernahme gegengebucht. Geben Sie dazu den zuvor gebuchten Betrag mit umgekehrten Vorzeichen ein und wiederholen Sie die Buchung.

## <span id="page-4-0"></span>**Z Kostenzinsen**

Die Buchungsart *Z Kostenzinsen* ist in der *Finanzbuchhaltung I* für die Berechnung und Sollstellung von Kostenzinsen bestimmt, Zinsen auf Kostenforderungen des Anwaltes, wie z. B. Verzugszinsen. Diese Buchung soll integriert in Aktenkonto und offene Posten erfolgen.

Bei dieser Buchungsart erfassen Sie eine Sollstellung (Betrag mit folgendem S).

#### **Korrektur der Kostenzinsen**

Die Korrektur der Kostenzinsen ist mit Hilfe der *Korrekturbuchung* durchzuführen. Geben Sie unter *Gebühren* den zu korrigierenden Betrag mit *H* ein und wählen die Einstellung *Finanzkontostand richtig*. Das Buchungsdatum und der Steuersatz sollten denjenigen der Originalbuchung entsprechen.

### <span id="page-4-1"></span>**F Fotokopien**

Diese Buchungsart ist nicht mehr verfügbar, Ablichtungen sind ausschließlich über [Aktko Kostenblatt](https://onlinehilfen.ra-micro.de/index.php/Kostenblatt) zu erfassen. Es erfolgt ein Aufruf des Kostenblattes.

#### <span id="page-4-2"></span>Kostenblatt

#### [Datei:fibu2 bilanz kostenblatt.png](https://onlinehilfen.ra-micro.de/index.php?title=Spezial:Hochladen&wpDestFile=fibu2_bilanz_kostenblatt.png)

Das [Kostenblatt](https://onlinehilfen.ra-micro.de/index.php/Kostenblatt) wird aufgerufen und weiterbelastbare Kosten erfasst, die erst bei Rechnungsstellung eine Sollstellung auslösen.

#### <span id="page-4-3"></span>Forderungskonto

#### Eorderungskonto

Das [Forderungskonto](https://onlinehilfen.ra-micro.de/index.php/Foko_Fenster) zu der ausgewählten Akte wird angezeigt. Existiert kein Forderungskonto zu dieser Akte, ist der Button abgegraut.

# <span id="page-5-0"></span>Funktionen im Bearbeitungsbereich

#### <span id="page-5-1"></span>Akte

Geben Sie hier die Nummer des Aktenkontos ein, welches Sie bebuchen möchten. Sie können auch durch Eingabe des Mandatennamens die Aktennummer suchen lassen.

#### <span id="page-5-2"></span>Notizfenster

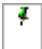

Hauptseite → [Notizen](https://onlinehilfen.ra-micro.de/index.php/Notizen)

#### <span id="page-5-3"></span>Aktenkontoanzeige

### <span id="page-5-4"></span>**Datum und Betrag EUR**

Das Buchungsdatum sowie der Buchungsbetrag werden angezeigt.

#### <span id="page-5-5"></span>**Text**

Der Buchungstext und ggf. eine Textzwischenzeile werden angezeigt. Durch Markierung der Textzeile wird die [Offene Posten-Liste](https://onlinehilfen.ra-micro.de/index.php/Aktko_Fenster#OP-Liste) angezeigt.

### <span id="page-5-6"></span>**Auslagen / Gebühren / Fremdgeld**

Die gebuchten Auslagen, Gebühren und Fremdgelder werden angezeigt.

#### <span id="page-5-7"></span>**Konto**

Das bei einer Buchung angesprochene Konto wird angezeigt.

#### <span id="page-5-8"></span>**MwSt %**

Der betreffende Mehrwertsteuersatz wird angezeigt.

#### <span id="page-5-9"></span>**Saldozeile**

Die aktuellen Salden werden angezeigt. Guthaben können per Drag & Drop umgebucht werden. Das entsprechende Guthaben wird mit der linken Maustaste angeklickt und mit gedrückter Maustaste auf die Spalte gezogen, in die umgebucht werden soll.

## <span id="page-6-0"></span>**Gebührenumsatz**

Der Gebührenumsatz wird angezeigt. Bei Saldenübernahmen kann das Programm nicht erkennen, ob es sich um eine Zahlung handelt.

## <span id="page-6-1"></span>Buchungsdaten

#### <span id="page-6-2"></span>**Datum**

Das Datum wird eingegeben, zu dem die Buchung gespeichert werden soll. Vorgeschlagen wird immer das Tagesdatum.

#### <span id="page-6-3"></span>**Betrag**

Für Kostensollstellungen oder Zahlungsanforderungen wird der Betrag eingegeben.

#### <span id="page-6-4"></span>**Buchungstext**

Der vorgegebene Buchungstext kann überschrieben werden bzw. ein anderer aus der Auswahlliste gewählt werden. Die Auswahlliste kann auch bearbeitet werden.

#### <span id="page-6-5"></span>**Adressnr. Rechnungsempfänger**

Soll die Buchung in der Offene Posten-Liste gespeichert werden, geben Sie hier den Rechnungsempfänger ein. In der Liste sind die zur Akte gespeicherten Beteiligten vorgegeben, ausgenommen sind hierfür die zur Akte gespeicherten Gegner. Soll die Kostensollstellung nicht in der Offene Posten-Liste gespeichert werden, entfernen Sie die vorgegebene Adressnummer; die Buchung wird dann nur im Aktenkonto gespeichert.

#### <span id="page-6-6"></span>**Rechnungsnr.**

Soll die Buchung in der Offene Posten-Liste gespeichert werden, wird hier die Rechnungsnummer angegeben. Vorgegeben wird neue für die Vergabe einer neuen Rechnungsnummer. Eine bestehende Rechnungsnummer kann aus der Liste auswählt werden - es wird dann der derzeitige Forderungsbetrag um den Buchungsbetrag erhöht. Der Buchungsbetrag darf den Forderungsbetrag nicht übersteigen. Soll die Rechnung nicht in der Offene Posten-Liste gespeichert werden, wird ohne gewählt.

Es kann auch ein Selektionskennzeichen für die Offene Posten-Liste erfasst werden.

#### <span id="page-6-7"></span>**OP-Kz**

Ein OP-Kennzeichen kann vergeben werden.

#### <span id="page-7-0"></span>**MwSt%**

Für Kostensollstellungen oder Zahlungsanforderungen kann der Steuersatz angegeben werden. Voreingestellt ist der Steuersatz, der zum Referat vorgegeben ist, mangels eines solchen Steuersatzes der allgemeine Steuersatz, wie er in *Kanzlei, Einstellungen, Allgemein, Mehrwertsteuersatz* eingegeben wurde.

### <span id="page-7-1"></span>**Textzusatz**

Eine [Textzwischenzeile](https://onlinehilfen.ra-micro.de/index.php/Textzwischenzeile_(FIBU)) kann eingefügt werden, um ggf. weitere Informationen zum Buchungstext einzugeben.

## <span id="page-7-2"></span>**Buchen in ZV**

Kostensollstellungen von *RA-/Notarkosten* und *Hebegebühren* können Sie durch Wahl dieser Option zusätzlich ins Forderungskonto buchen.

## <span id="page-7-3"></span>**Überweisungsträger**

Bei Wahl dieser Option kann der [Überweisungsträger](https://onlinehilfen.ra-micro.de/index.php/%C3%9Cberweisung) sofort ausgefüllt werden. Diese Möglichkeit ist bei Wahl der Kostenarten *8 RA-/Notarkosten; 9 Vorschussrechnung* und *V Vorschussforderung* gegeben.

## <span id="page-7-4"></span>Funktionen in der Abschlussleiste

### <span id="page-7-5"></span>Speichern

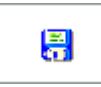

Die eingegebenen Daten werden gespeichert.

<span id="page-7-6"></span>**OK** 

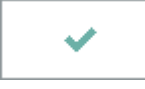

Speichert die eingegebenen Daten und beendet die Programmfunktion.

## <span id="page-7-7"></span>Abbruch

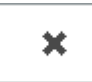

Beendet die Programmfunktion. Eine Speicherung erfolgt nicht.

# <span id="page-8-0"></span>Weitere Funktionen und Erklärungen

## <span id="page-8-1"></span>Kostensollstellung - Umbuchen durch Drag & Drop

#### [Datei:Aktko Kostensollstellung Umbuchen.gif](https://onlinehilfen.ra-micro.de/index.php?title=Spezial:Hochladen&wpDestFile=Aktko_Kostensollstellung_Umbuchen.gif)

Sie können mit dem Mauszeiger Beträge verschieben und so Guthaben auf offene Gebühren umbuchen.

Die Umbuchung wird in den Aktenkonten, im Journal und in der Offene Posten-Liste gespeichert. Es ist nur möglich, Guthabenbeträge umzubuchen. Diese Programmfunktion ist nur in bestimmten Konstellationen zu nutzen. Umbuchungen, die Sie hierüber nicht tätigen können, führen Sie bitte weiterhin in der Finanzbuchhaltung durch.

## <span id="page-8-2"></span>**Von Fremdgeld**

Dies sind die Angaben zum Guthaben auf dem betreffenden Aktenkonto, z. B. Fremdgeld. Sowohl der Betrag, als auch das Sachkonto lassen sich ändern. Der angezeigte Saldo ist der Saldo vor Umbuchung.

## <span id="page-8-3"></span>**Auf Gebühren**

Dies sind die Angaben zu den offenen Gebühren auf dem entsprechenden Aktenkonto, auf die die Umbuchung erfolgt. Sowohl der Betrag, als auch Sachkonto und Steuersatz lassen sich ändern. Der angezeigte Saldo ist der Saldo vor Umbuchung. Die dazugehörige Rechnungsnummer kann ausgewählt werden, um die Zahlung in der Offene Posten-Liste zu speichern.

### <span id="page-8-4"></span>**Ausgleichen von offenen Rechnungen**

Die zur Umbuchung gehörende Rechnungsnummer kann ausgewählt werden, um die Zahlung in der Offene Posten-Liste zu speichern.

#### <span id="page-8-5"></span>**OK**

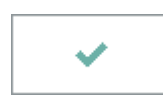

Hierüber wird die Umbuchung sowohl im Aktenkonto, Journal und in der Offene Posten-Liste gespeichert.

### <span id="page-8-6"></span>**Abbruch**

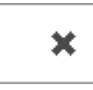

Die Umbuchung wird verworfen, eine Speicherung wird nicht durchgeführt.